# **Registrul electronic al angajatilor**

Programul permite preluarea datelor din baza de date inregistrata prin intermediul modulului de SALARII, incepand cu luna decembrie a anului 2006.

Se preiau din nomenclatorul angajatilor toti angajatii care nu au desfacute contractele de angajare in luna decembrie 2006 la care se adauga angajatii pentru care s-au facut contracte noi in ianuarie, februarie, martie, etc. in 2007 (este ignorat flag-ul de "Activ"/"Inactiv" asociat angajatului).

Din conditii de salarizare se preiau in mod asemanator contractele.

Modificarile intervenite in contractele active la sfarsitul lunii decembrie 2006, ulterior lunii decembrie, se vor opera direct in "**Registrul electronic al angajatilor**". In mod similar modificarile survenite in contractele inregistrate pe parcursul anului 2007 se vor opera direct in "**Registrul electronic al angajatilor**".

### **Exemplu:**

Contractul 123/10.02.2004, activ la sfarsitul lunii decembrie 2006, este desfacut pe data de 15.01.2007. Modificarea referitoare la desfacerea contractului de munca se va inregistra direct in "**Registrul electronic al angajatilor**" ea nefiind preluata automat.

### **Atentie!**

Programul nu permite stergerea unei inregistrari operate, conform cerintelor ITM. Orice corectie se face prin intermediul operatiilor de "Corectie" sau "Modificare" care actualizeaza registrul electronic cu noi inregistrari.

### **Operatii preliminare:**

Inainte de a lansa generarea registrului verificati ca:

- o in nomenclatorul functiilor sa fie completat codul COR al functiilor,
- o in nomenclatorul de personal:
	- adresa angajatului sa fie completa,
- o in conditii de salarizare (incepand cu luna decembrie 2006), sa fie completat/a:
	- numarul contractului de angajare,
	- data contractului de angajare,
	- functia angajatului (in MENTOR functia nu este camp obligatoriu de completat),
	- data desfacerii contractului de munca pentru contractele desfacute in decembrie 2006.

### **Lansarea in executie:**

Se face din SALARII > Globalizare > Registrul angajatilor vezi fig.1.

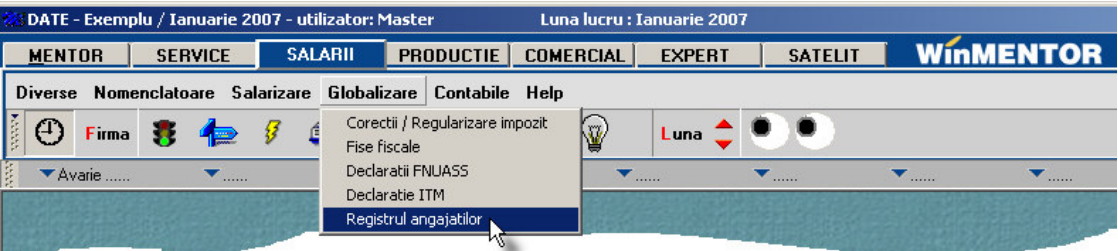

## **Machetele de introducere a datelor:**

In urma lansarii in executie se afiseaza pe ecran macheta de introducere a datelor, componenta cu functionalitate diferita fata de componentele cu care v-ati obisnuit, adaptata specificului acestei aplicatii in care modificarile se salveaza ca inregistrari noi neinlocuind inregistrarea pe care o modifica. In figura 2 este prezentata imaginea machetei de lucru a programului.

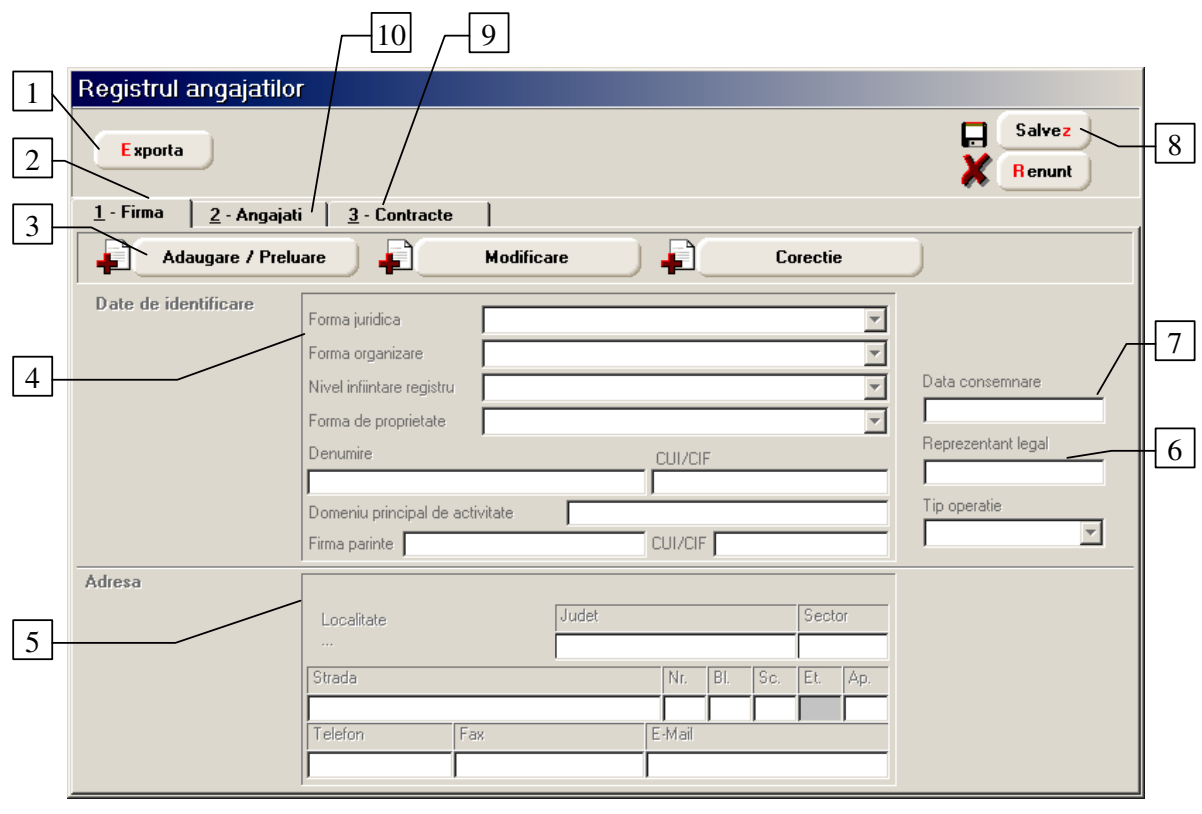

Fig. 2

- **1. Export** buton prin intermediul caruia se lanseaza procedura de export a datelor **inregistrate.**
- **2. Firma** fereastra de inregistrare a datelor firmei.
- **3. Adaugare / Preluare, Modificare, Corectie** butoane prin intermediul carora se preiau datele firmei din WinMENTOR, se opereaza modificari asupra inregistrarii curente sau se corecteaza inregistrarea curenta. Procedura de corectie a fost preluata ca semnificatie din aplicatia REVISAL
- **4. Date de identificare** continutul panoului de date difera in functie de categoria angajatorului. In imagine este prezentata structura corespunzatoare categoriei "Persoana juridica" iar in figura 3 structura corespunzatoare categoriei "Persoana fizica".

**Atentie!** Nu se introduc in denumirea firmei prefixele si sufixele de genul S.C., R.A., etc.

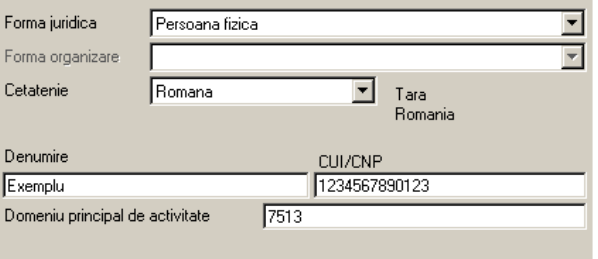

- **5. Adresa** panou in care se va prelua adresa detinatorului registrului. Localitatea se va selecta din nou chiar daca este completata in datele firmei din WinMENTOR. Etajul nu se include in datele exportate (conform documentatiei).
- **6. Reprezentant legal** se preia automat din datele firmei.
- **7. Data consemnare** se va introduce manual si reprezinta data consemnarii validitatii informatiilor angajatorului.
- **8. Salvez / Renunt** perechea de butoane cunoscuta din WinMENTOR.
- **9. Contracte** fereastra de inregistrare a datelor referitoare la contractele angajatilor vezi figura 4.
- **10. Angajati** fereastra de inregistrare a datelor angajatilor. Detaliile ei se pot vedea in figura 4.

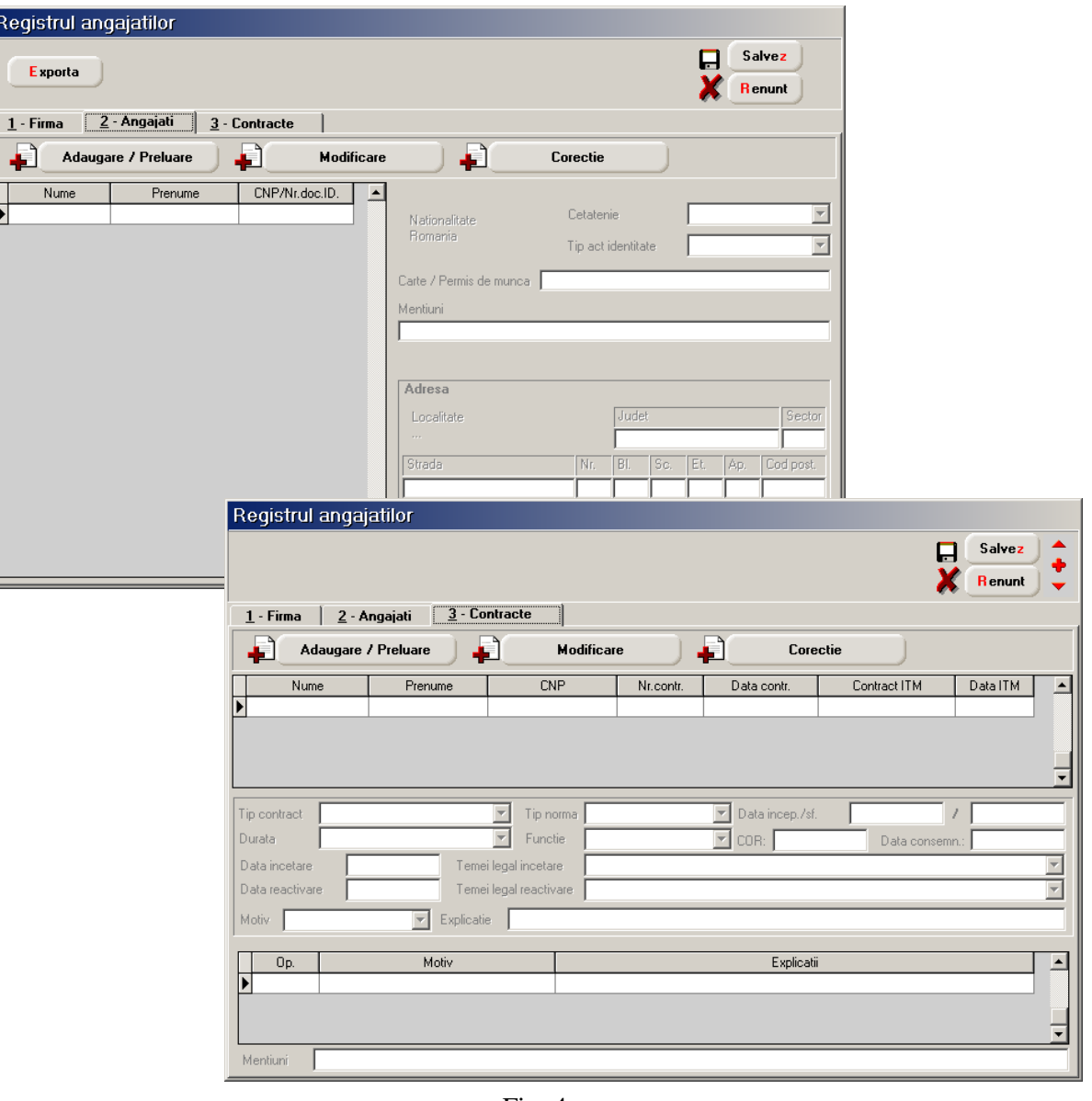

Fig. 4

# **Mod de lucru:**

# A. Firma

Dupa preluare date macheta va arata ca in figura 5.

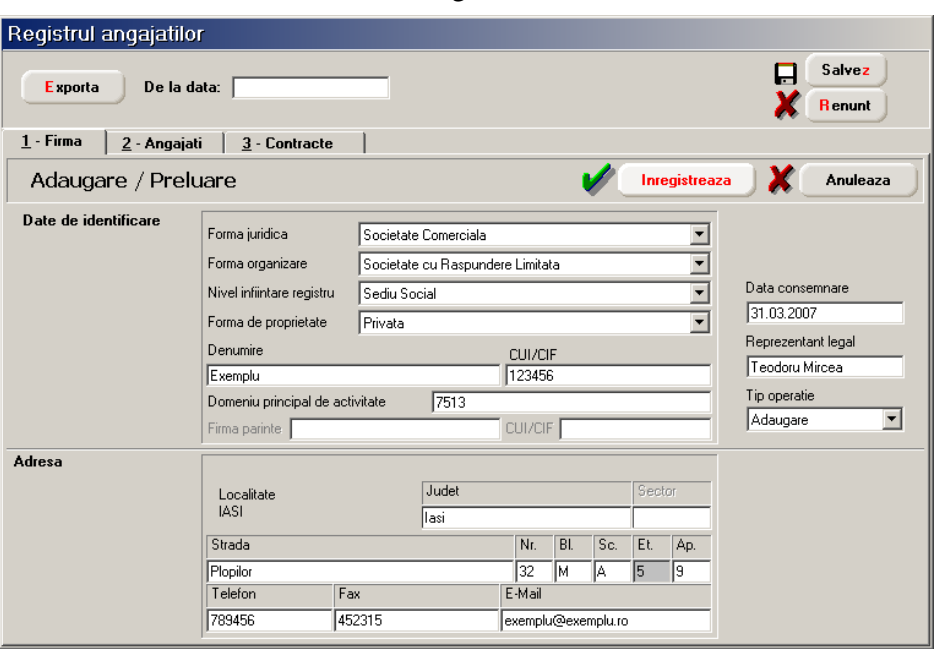

Fig. 5

Se completeaza implicit:

### **Date de identificare**

- Forma juridica Societate Comerciala
- Forma de organizare Societate cu Raspundere Limitata
- Nivel infiintare registru Sediu Social
- Forma de proprietate Privata
- Denumire denumirea firmei din WinMENTOR (nu trebuie sa fie prefixele si sufixele corespunzatoare formei juridice si formei de organizare - S.C., S.R.L., etc.)
- CUI/CIF codul fiscal din baza de date
- Domeniu principal de activitate valoarea constantei generale de functionare DIVERSE: "Codul CAEN pentru activitatea principala a firmei"

**Observatii:** daca firma inregistrata in MENTOR reprezinta:

- $\triangleright$  sucursala unei firme se va preciza denumirea firmei parinte si codul fiscal corespunzator,
- $\triangleright$  filiala unei firme se va inregistra codul fiscal al firmei parinte.
- **Adresa**
- Localitatea se va selecta din nou pentru a putea prelua codul SIRUTA.
- E-mail se preia din Constante generale > E-mail > "Adresa E-mail firma curenta"
- Se vor verifica datele in ceea ce priveste corectitudinea lor.

Datele verificate si corectate se vor inregistra in baza de date prin intermediul butonului "Inregistreaza".

Salvarea datelor fara inregistrarea lor prealabila nu asigura sursa de date pentru export.

### B. Angajati

Actionarea butonului "Adaugare/Preluare" va avea ca efect preluarea din nomenclatorul de personal a tuturor angajatilor care nu au desfacute contractele de angajare in luna decembrie 2006 la care se adauga angajatii pentru care s-au facut contracte noi in ianuarie, februarie, martie, etc. in 2007 (este ignorat flag-ul de "Activ"/"Inactiv" asociat angajatului).

La afisarea in grila angajatilor, acestia se grupeaza la nivel de nume / prenume / CNP (numar document de identificare pentru angajatii cetateni straini), prezentandu-se o singura data, indiferent de numarul de contracte inregistrate in MENTOR (vezi figura 6).

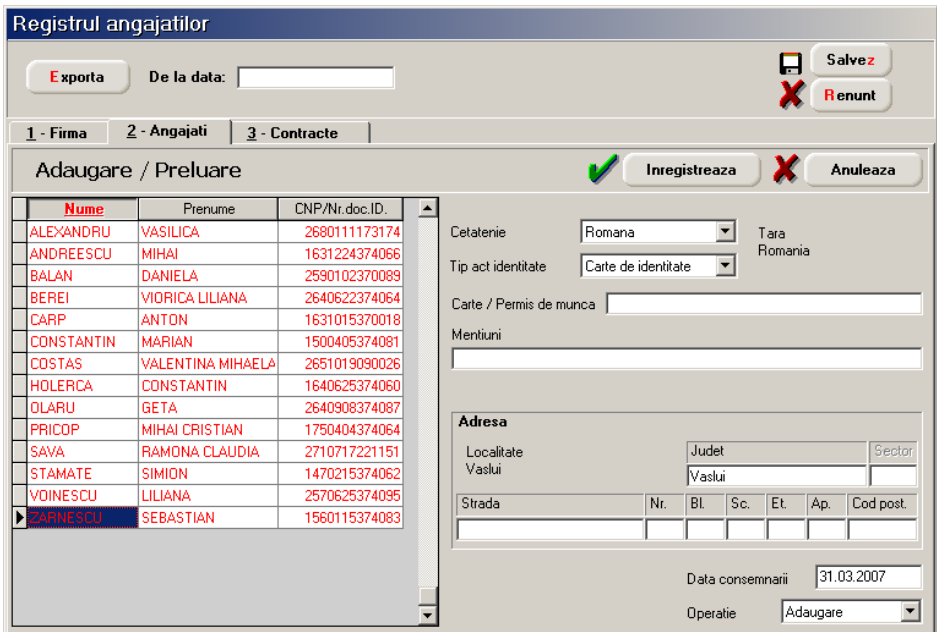

Fig. 6

Implicit angajatii se considera ca au cetatenia Romana si tara nationalitatii este Romania (este o restrictie a programului REVISAL care nu permite selectarea altei tari ca nationalitate atunci cand cetatenia este romana). Se mai completeaza urmatoarele date:

- Tip act identitate Carte de identitate
- Carte/Permis de munca se completeaza manual cu seria si numarul cartii de munca - este optional
- Mentiuni optional

Adresa - se preia automat din datele inregistrate in nomenclatorul de personal.

In cazul in care angajatul are cetatenie UE se vor completa urmatoarele date (manual):

- **Tara nationalitatii**
- Tip act identitate "Pasaport" sau "Alt act de identitate"

 Numarul actului de identitate - daca nu a fost completat in campul CNP din nomenclatorul de personal (datorita declaratiilor ce se depun catre diferitele institutii ale statului) va fi schimbat manual in grila angajatilor.

 Carte/Permis de munca - se completeaza cu seria si numarul permisului de munca

- Mentiuni optional
- Adresa se preia automat din datele inregistrate in nomenclatorul de personal.

In cazul in care angajatul are cetatenie non-UE se vor completa datele ca in cazul precedent diferenta constand doar in ceea ce priveste tipul actului de identitate care nu poate fi decat "Pasaport".

**Butonul "Inregistreaza" se va folosi numai dupa ce s-au verificat si corectat datele tuturor angajatilor. In caz contrar datele introduse nu se vor mai putea modifica decat din rutinele de modificare sau corectie.** 

Tot acum se solicita si completarea codului SIRUTA pentru localitatile adreselor de resedinta ce nu au aceasta codificare.

Dupa ce s-au completat codurile se iese din fereastra de asociere prin intermediul butonului "Actualizeaza" (vezi figura 7).

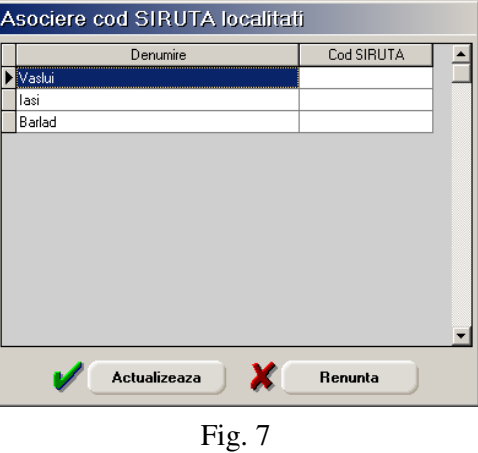

**Adaugarea** unui nou angajat nu se poate face decat dupa inregistrarea datelor si actionarea butonului "Adaugare/Preluare". Se vor adauga noii angajati inregistrati in nomenclatorul de personal WinMENTOR si vor fi afisati cu caractere rosii.

C. Contracte

Dupa preluarea datelor din conditiile de salarizare macheta va arata ca in figura 8.

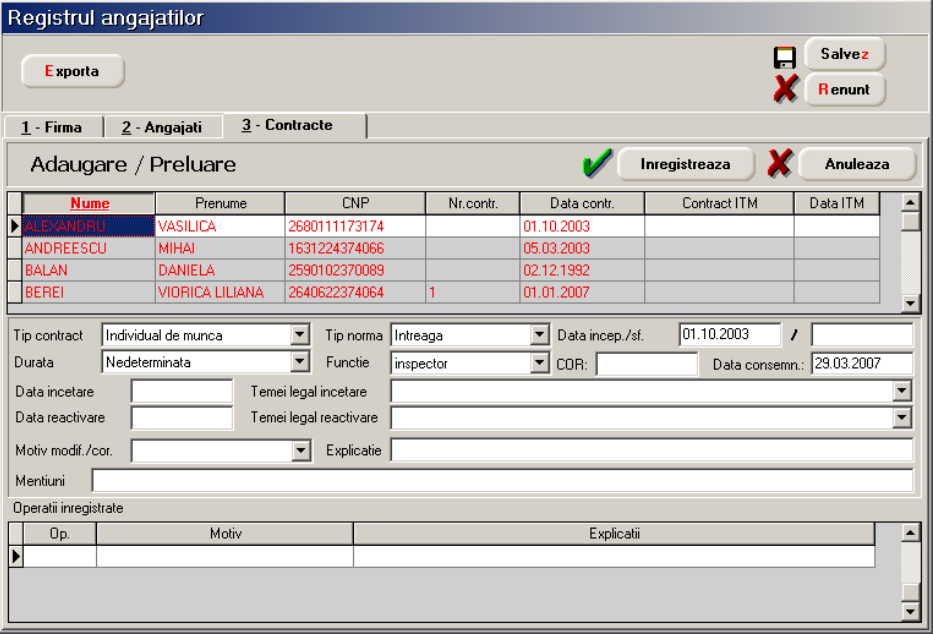

Fig. 8

Implicit datele preluate au:

- Numar contract
- Data contract

 Contract ITM - numar de inregistrare ITM al contractului (optional) se completeaza manual

- Data ITM data inregistrarii la ITM (optional) se completeaza manual
- Tip contract Individual de munca
- Durata se preia din conditii de salarizare

 Tip norma - "Intreaga" daca norma intreaga este egala cu durata normala de contract, "Partiala" daca difera

■ Data inceput/sfarsit (contract) - pentru contractele cu durata nedeterminata se preia data de inceput a contractului (nu poate fi anterioara datei de inregistrare a contractului), iar pentru cele cu durata determinata se preia data de inceput si sfarsit a contractului

 Functie - functia de incadrare a angajatului (este obligatoriu sa aiba codul COR asociat)

**Observatii:** Datele preluate nu vor avea niciodata "Data incetare" contract completata.

**Incetarea contractului se va inregistra ca o modificare de contract dupa ce au fost corectate datele preluate si inregistrate.** 

**Adaugarea** unui nou contract nu se poate face decat dupa inregistrarea datelor si selectarea butonului de "Adaugare/Preluare" care are ca efect preluarea datelor noilor contracte din conditiile de salarizare WinMENTOR (afisate cu caractere rosii).

### **Exportul datelor**

Exportul datelor se poate face pentru toate datele din registrul electronic (primul export) sau, de la o anumita data la zi continand doar adaugarile si modificarile cuprinse in intervalul respectiv.

Listarea registrului - se va dezvolta ulterior.